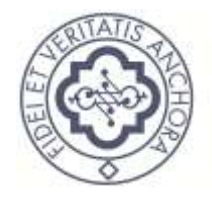

CONSIGLIO **NAZIONALE DEL** NOTARIATO

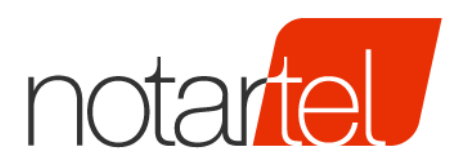

# **FATTURA PA ONLINE**

*Manuale Compilatore*

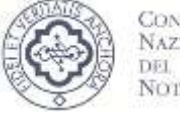

CONSIGLIO **NAZIONALE** NOTARIATO

Versione: 1.0 Data: 27/03/2015 CONSIGLIO

**NAZIONALE** DEL NOTARIATO

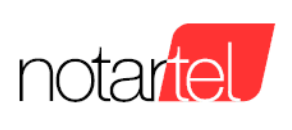

## **INDICE**

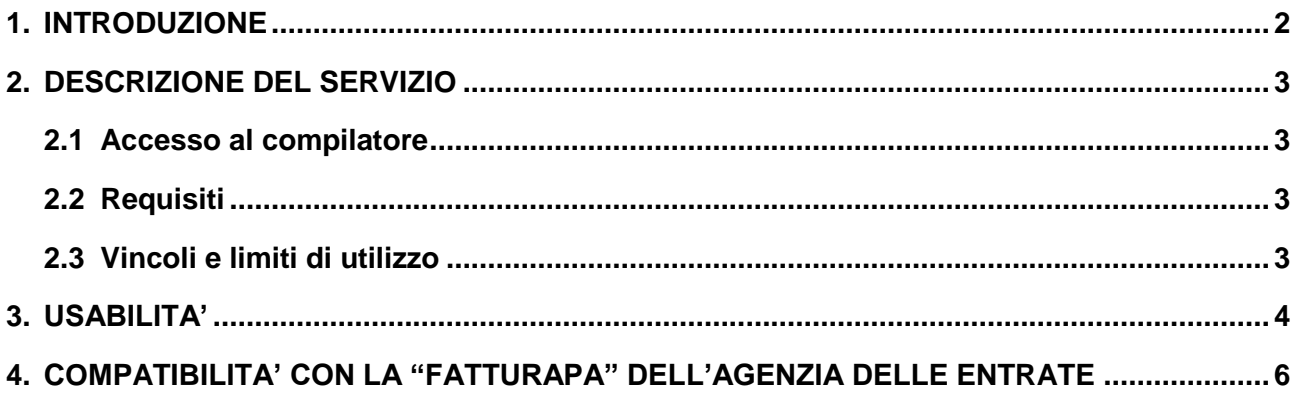

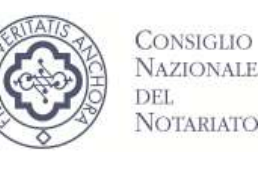

## **1. INTRODUZIONE**

Il compilatore FatturaPA (FPA) è un software concepito per il notaio per consentirgli la corretta compilazione della fattura in formato elettronico XML accettata dalle Pubbliche Amministrazioni, richiesta dalla vigente normativa e in ottemperanza alle specifiche tecniche rilasciate dalla Agenzia delle Entrate.

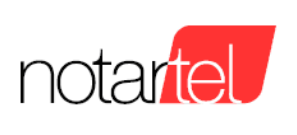

## **2. DESCRIZIONE DEL SERVIZIO**

#### **2.1 Accesso al compilatore**

L'accesso al compilatore FatturaPA avviene mediante il portale della RUN nella sezione RUN >

Area Lavoro > Fatturazione elettronica

oppure al seguente indirizzo [https://webrun.notariato.it/fpa.](https://webrun.notariato.it/fpa)

Il notaio può autorizzare uno o più collaboratori ad accedere al compilatore FatturaPA utilizzando la funzione presente nella RUN:

RUN > Gestione collaboratori > Lista Collaboratori > seleziona servizi

Una volta visualizzata la lista dei servizi, spuntare la voce "Fattura PA Compilatore" e fare Salva.

#### **2.2 Requisiti**

Di seguito i requisiti per la fruizione del compilatore:

- Collegamento internet a larga banda
- Credenziali di accesso al portale della RUN.
- Utilizzo di uno dei browser compatibili con il portale della RUN

[\(https://webrun.notariato.it/run2/webrun/contenuti/menuGestionale/assistenza/pagina\\_guide.html\)](https://webrun.notariato.it/run2/webrun/contenuti/menuGestionale/assistenza/pagina_guide.html)

#### **2.3 Vincoli e limiti di utilizzo**

Il compilatore FatturaPA è soggetto ad alcuni vincoli e limiti di seguito riportati:

- Il compilatore FatturaPA gestisce un sottoinsieme dei dati previsti dalle specifiche rilasciate dall'Agenzie delle Entrate. La lista dei dati esclusi è riportata nel capitolo 4.
- La dimensione massima di un singolo file XML contenente una fattura è di 30Mbyte.
- $\bullet$  La dimensione massima per un file da allegare all'interno di una fattura è di 20Mbyte<sup>1</sup>.
- Vengono importati e generati file XML conformi al tracciato  $XSD<sup>2</sup>$  di riferimento.

 $\frac{1}{1}$ In presenza di più file allegati, la dimensione complessiva non deve superare i 20Mbyte.

<sup>&</sup>lt;sup>2</sup> Al momento della stesura del presente manuale è valido il file XSD "fatturapa\_v1.1.xsd".

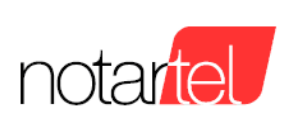

### **3. USABILITA'**

In questo capitolo si fornisce la descrizione:

- delle modalità di navigazione nelle varie pagine web
- delle regole di compilazione del file FatturaPA.

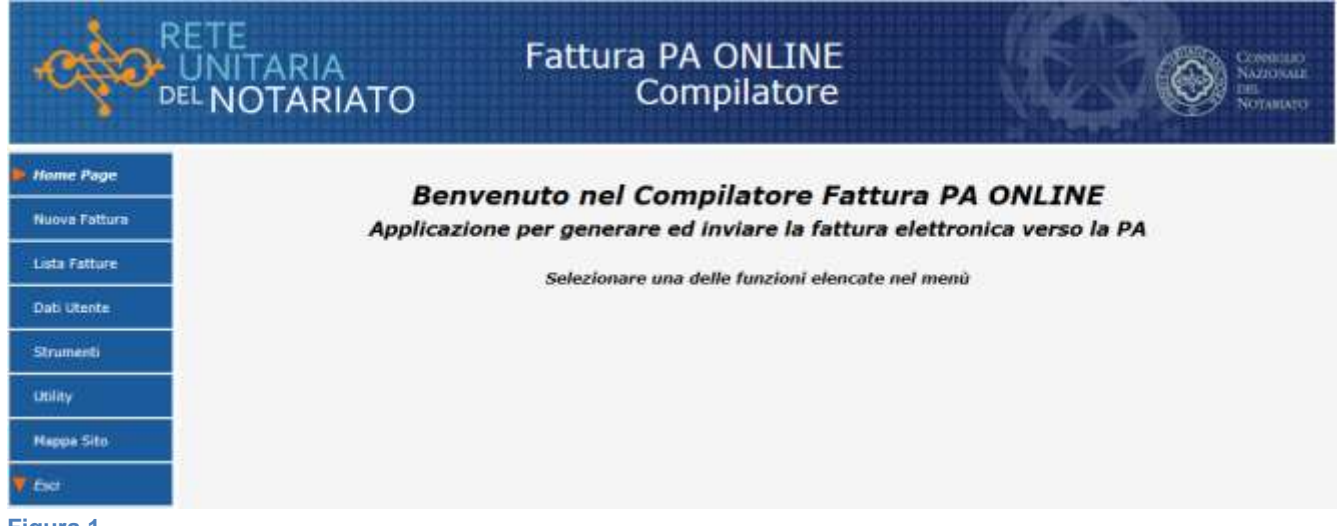

**Figura 1**

L'area di sinistra contiene il menù di navigazione che guida l'utente nelle varie sezioni del sito. In questo menù sono presenti i seguenti pulsanti:

- Nuova Fattura -> si accede alla sezione che consente la compilazione di una nuova fattura.
- Lista Fatture -> si accede alla sezione che consente di selezionare fatture precedentemente memorizzate e di modificarle.
- Dati Utente -> consente di impostare i dati dell'utente che potranno poi essere precaricati nelle fatture, nella sezione Cedente.
- Strumenti -> sono presenti in questa sezione tutti i materiali utili per completare una fattura.
- Utility -> in questa sezione verranno inserite delle utility, ad esempio l'import delle fatture in formato XML.
- Mappa Sito -> viene visualizzata la struttura del sito.
- Esci -> consente di uscire dal sito e di terminare la sessione di lavoro.

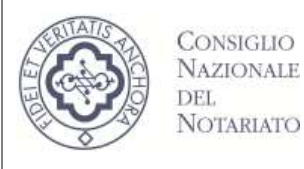

Per le maschere di inserimento dati si è adottato un layout uniforme per descrivere la tipologia di input dei campi. Di seguito vengono riportate le varie tipologie:

- Etichetta in grassetto -> campo obbligatorio. Esempio:

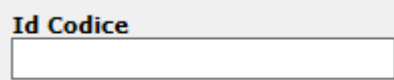

- Etichetta normale -> campo facoltativo. Esempio:

Email

Etichetta in corsivo -> campo sola lettura. Esempio:

**Formato Trasmissione** SDI11

Se l'etichetta contiene il simbolo  $\bullet$  posizionandovisi sopra con il puntatore del mouse è possibile avere una breve descrizione. Esempio:

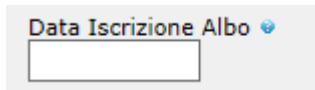

Nella parte superiore delle maschere di inserimento dati sono sempre presenti delle sezioni di riepilogo che riportano i riferimenti della fattura che ci si appresta a compilare. Esempio:

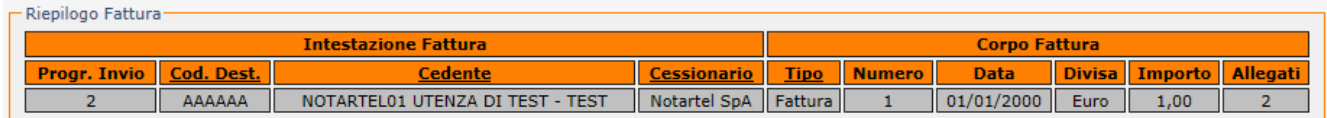

Il saper individuare puntualmente queste sezioni diviene importante per orientarsi correttamente in una fattura complessa con molti elementi presenti nella sezione "Corpo" (lotto di fatture).

Nelle intestazioni di ciascuna colonna, nelle celle il cui testo è sottolineato, è possibile, sempre posizionandosi con il puntatore del mouse, avere delle informazioni aggiuntive. Ad esempio nella cella che contiene il "Tipo" di fattura si ha il testo della causale inserita nei dati generali della fattura.

**In ogni maschera, alla fine della compilazione, ricordarsi sempre di premere il pulsante "Salva" per verificare e memorizzare le informazioni inserite.**

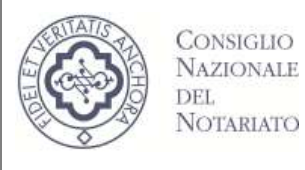

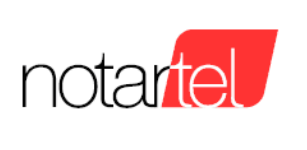

**Per maggiori dettagli su campi e sezioni presenti nella fattura XML, si può fare riferimento al manuale rilasciato dall'Agenzia delle Entrate e disponibile sul sito dell'agenzia [Suggerimenti\\_Compilazione\\_FatturaPA\\_V1.1.pdf](http://www.fatturapa.gov.it/export/fatturazione/sdi/Suggerimenti_Compilazione_FatturaPA_V1.1.pdf)**

## **4. COMPATIBILITA' CON LA "FATTURAPA" DELL'AGENZIA DELLE ENTRATE**

Il file XML prodotto dal compilatore FatturaPA è completamente compatibile con le specifiche emanate e solo in fase di data entry sono state apportate delle modifiche utili a consentire una più agevole digitazione delle informazioni. Tra queste vengono segnalate:

- 1) Per tutti i campi che prevedono l'inserimento di una data, è stato adottato il formato "gg/mm/aaaa". Nel file XML verrà riportato, come da specifiche "aaaa-mm-gg".
- 2) E' stata introdotta a livello di data entry la sezione Dati Integrativi, che contiene al proprio interno una serie di elementi che presentano caratteristiche analoghe. Gli elementi selezionabili dalla sezione Dati Integrativi sono:
	- DatiOrdineAcquisto
	- DatiContratto
	- DatiConvenzione
	- DatiRicezione
	- DatiFattureCollegate

Rispetto al tracciato dati rilasciato dalla Agenzia delle Entrate, il nostro compilatore FatturaPA, attualmente non gestisce i seguenti elementi:

- Nella sezione FatturaElettronicaHeader CedentePrestatore gli elementi StabileOrganizzazione e IscrizioneREA
- Nella sezione FatturaElettronicaHeader gli elementi RappresentanteFiscale, TerzoIntermediarioOSoggettoEmittente e SoggettoEmittente
- Nella sezione FatturaElettronicaBody -> DatiGenerali gli elementi DatiSAL, DatiDDT, DatiTrasporto e FatturaPrincipale
- Nella sezione FatturaElettronicaBody l'elemento DatiVeicoli